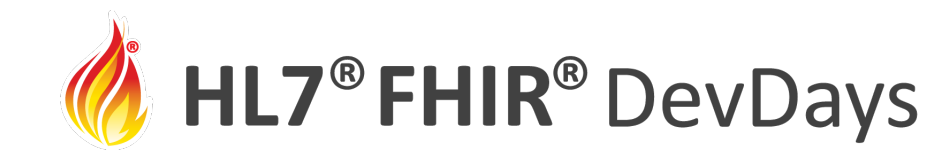

**JUNE | 2021** 

#### Let's Build: Create an Implementation Guide with FHIR Shorthand

#### Mark Kramer and Chris Moesel, MITRE Corporation

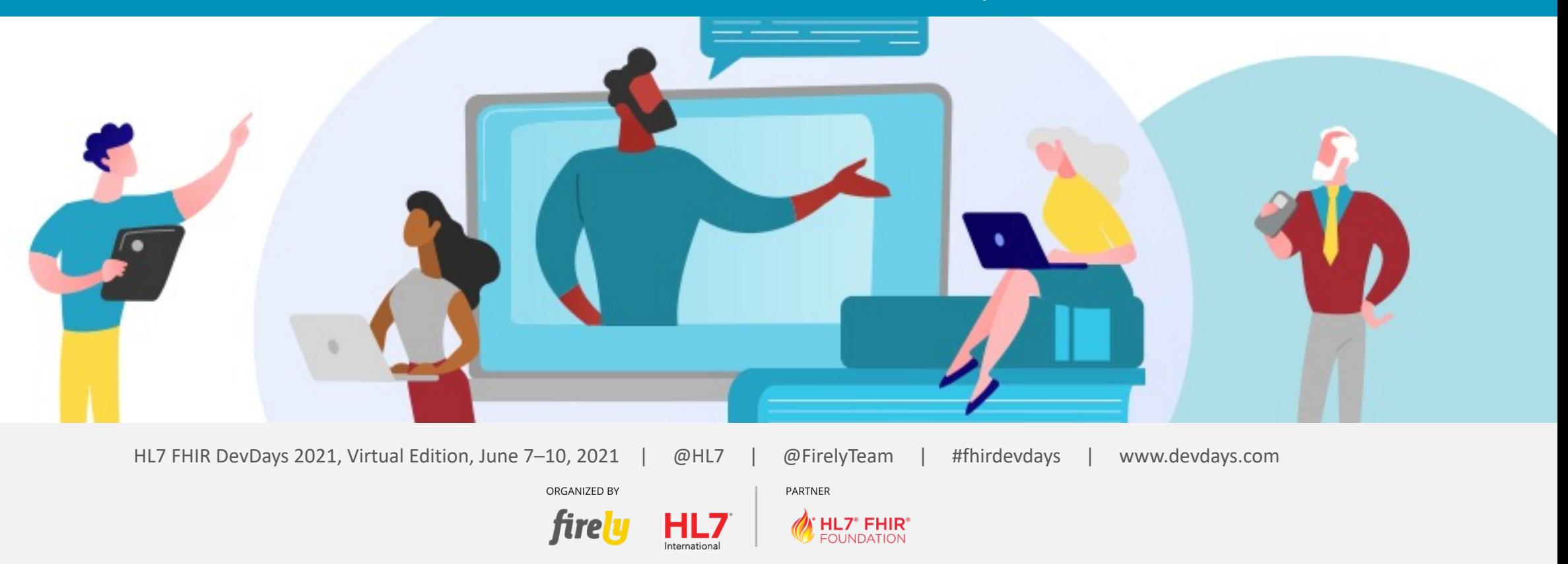

HL7®, FHIR® and the flame Design mark are the registered trademarks of Health Level Seven International and are used with permission.

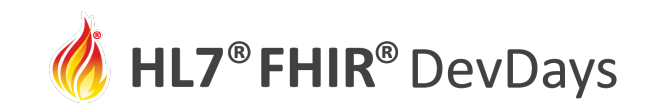

#### Mark Kramer

• Chief Engineer, MITRE Health Innovation Center

### Chris Moesel

• Principal Software Systems Engineer

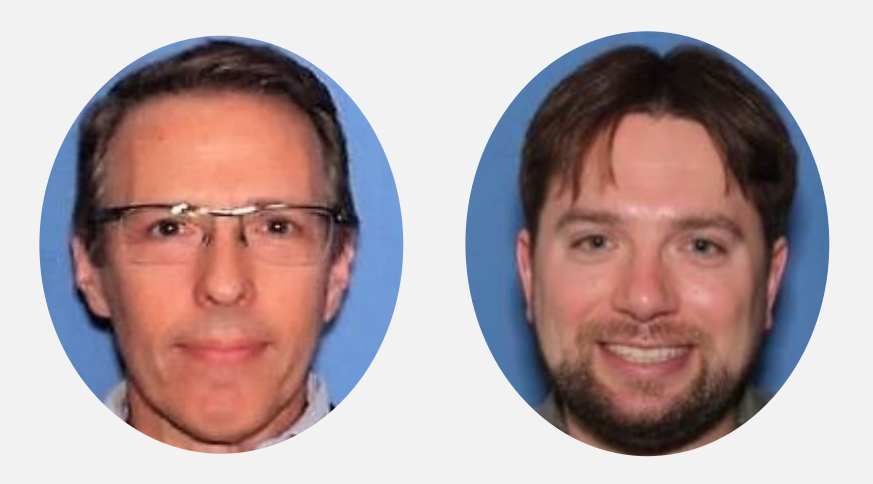

# **MITRE**

Not-for-profit R&D institution working in the public interest and funded by the US government

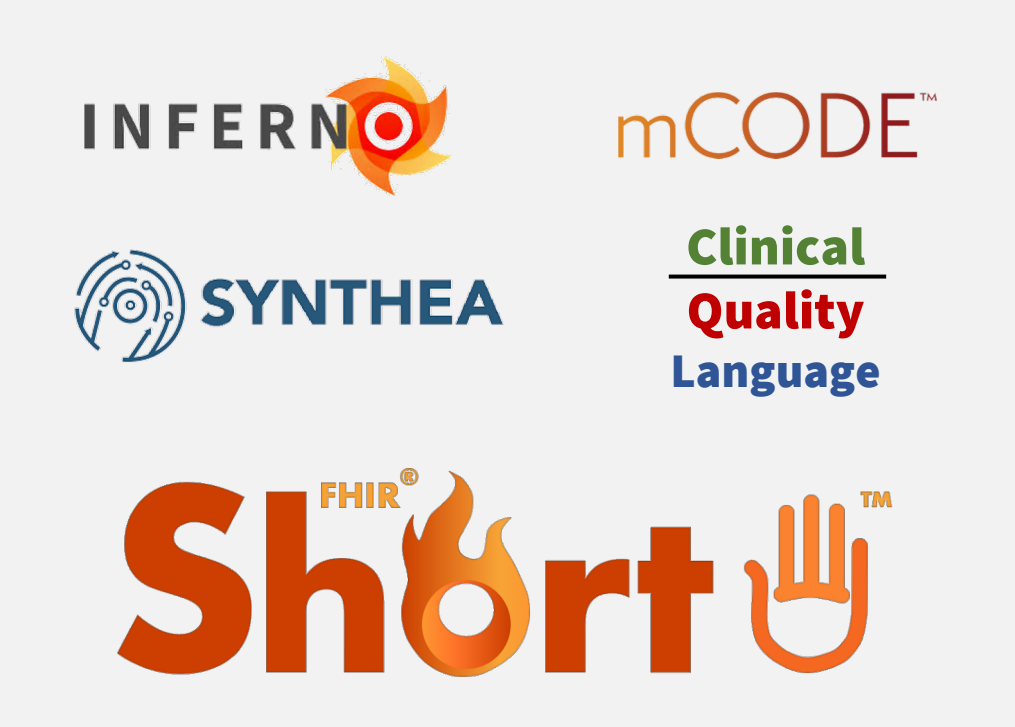

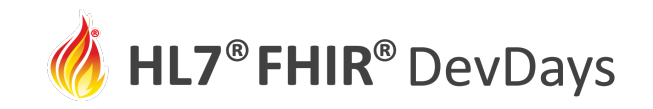

**JUNE | 2021** 

### Track overview: Let's Build a FHIR specification

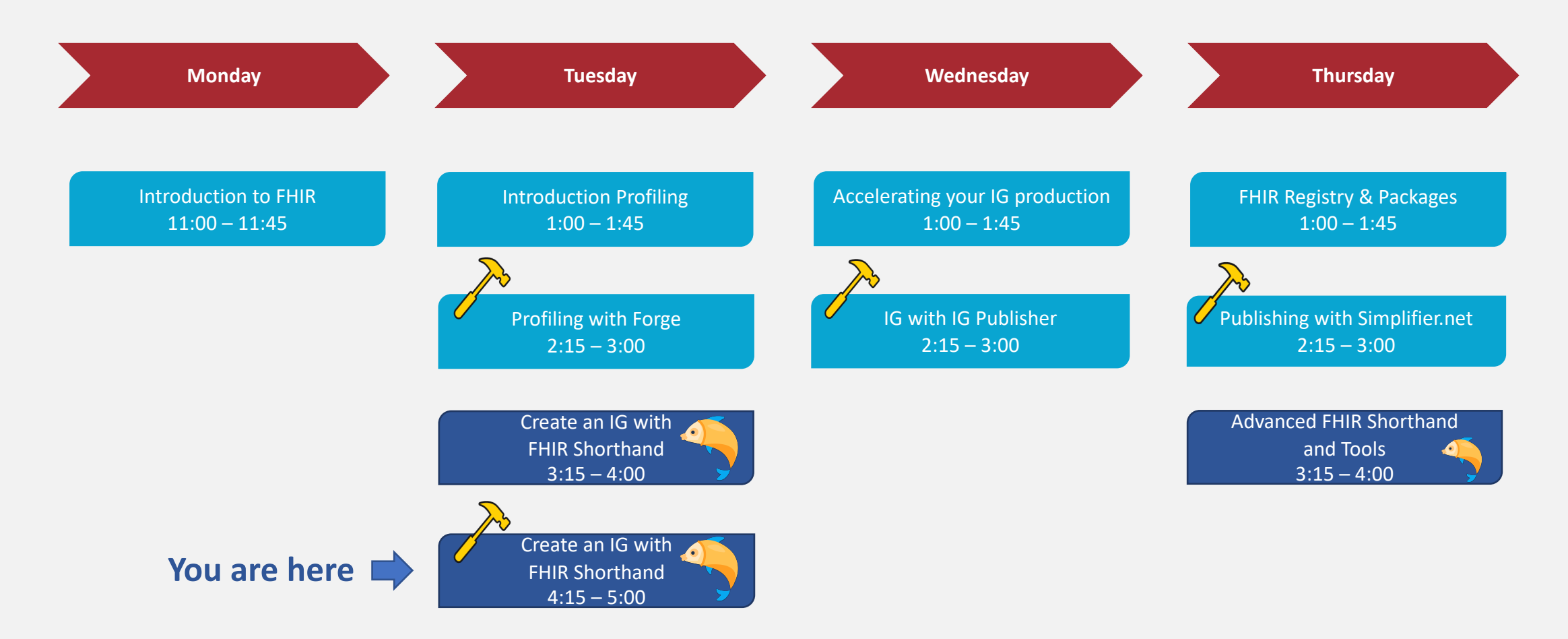

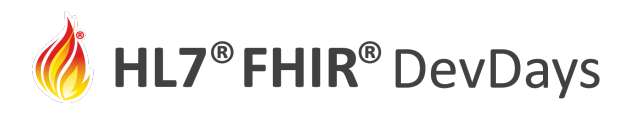

### Pr[epare for Let](https://code.visualstudio.com/download)'[s Build](https://code.visualstudio.com/download)

1. Install **Node.js LTS** edition from https://node

### 2. Install **SUSHI** and **GoFSH**

- Open a terminal and run: **npm install -g fsh-sushi**
- Open a terminal and run: **npm install -g gofsh**
- 3. Install **VS Code** (if text editor is needed)
	- https://code.visualstudio.com/download
	- Install the VS Code extension for FSH: vscode:extension/kma

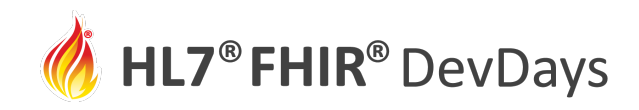

#### (Optional) Visual Studio Code: Text Editor for **.fsh** Files

#### File Edit Selection View Go Run Terminal Help Extension: vscode-language-fsh - fhir-mCODE-ig - Visual Studio Code  $\Box$ **EXPLORER** dedExample.fsh ≡ VS Radiotherapy.fsh M  $\equiv$  SD Radiotherapy.fsh  $\times$   $\cdots$   $\equiv$  **Extension: vscode-language-fsh**  $\times$  $\square$  ... 门  $\vee$  open editors  $input > fsh > \equiv SD_Radiotherapy.fsh$ 85 **GROUP 1** vscode-language-fsh //---------- Extensions ≡ EX\_ExtendedExample.fsh i... Standard Health Record  $\Box$   $\Diamond$  1 87 ≡ VS\_Radiotherapy.fsh... M  $\mathbb{B}^{\mathbb{C}}$ Extension: RadiotherapyModality VSCode FHIR Shorthand (FSH) Langua...  $\equiv$  SD\_Radiotherapy.fsh input\... plug-in mcode-radiotherapy-modality Id: **GROUP 2** Title: "Radiotherapy Modality" Disable  $\vee$ **Uninstall**  $\vee$   $\frac{103}{202}$  This extensic for .fsh ନ୍ତ  $\times$   $\equiv$  Extension: vscode-languag... Description: "Extension capturing a modality of external ▽FHIR-MCODE-IG CL CL ひ日 beam or brachytherapy radiation procedures." \* insert ExtensionContext(Procedure) 92 **Details Feature Contributions Changelog**  $\equiv$  SD\_Radiotherapy.fsh حناته value[x] only CodeableConcept  $\equiv$  SD\_Staging.fsh  $\equiv$  SD\_Surgery.fsh Extension: RadiotherapyTechnique **FSH Language Support for VS** ≡ SD\_TumorSize.fsh mcode-radiotherapy-technique Code Title: "Radiotherapy Technique" ≡ VS CancerCondition.fsh Description: "Extension capturing a technique of ≡ VS ComorbidCondition.fsh external beam or brachytherapy radiation procedures."  $\equiv$  VS\_Genomics.fsh A language support extension for the FHIR Shorthand (FSH) \* insert ExtensionContext(Procedure)  $\equiv$  VS Other.fsh language. \* value[x] only CodeableConcept  $\equiv$  VS\_Radiotherapy.fsh  $M$ How to Download  $\equiv$  VS Staging.fsh Extension: RadiotherapyFractionsDelivered mcode-radiotherapy-fractions-delivered  $>$  images In Visual Studio Code, go to the VS Code Extension Marketplace 104 Title: "Radiotherapy Fractions Delivered" > images-source Description: "The total number of fractions (treatment and download the vscode-language-fsh extension. Once  $\rightarrow$  includes divisions) actually delivered for this volume." activated, this extension's features should be automatically  $\vee$  pagecontent \* insert ExtensionContext(Procedure) implemented.  $^\circledR$ ♦ change\_log.md M value[x] only unsignedInt # CodeSystem-comorbidities-e... 108 Language Features  $\wedge$ # CodeSystem-mcode-catch-c... 109 Extension: RadiotherapySessions ද්දි mcode-radiotherapy-sessions 110  $Id:$ Syntax Highlighting  $>$  TIMELINE anony Number of Carrion  $R$   $Q$ ያ errata-mk\* < ④ 30△0 令 Live Share ※ fsh | √ VS\_Radiotherapy.fsh

files

# Let's Build using FSH

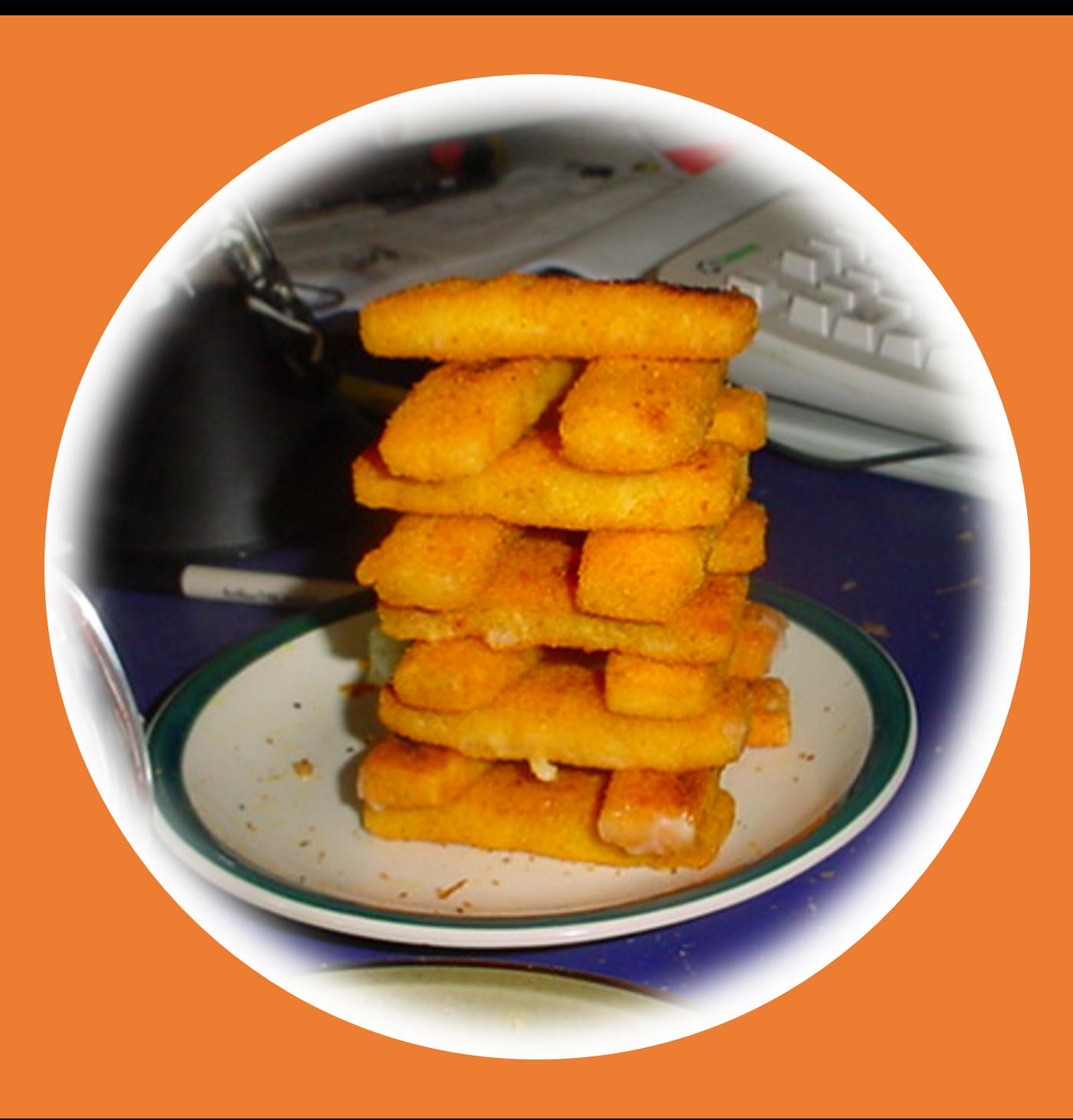

### How to Produce an IG Using FHIR Shorthand

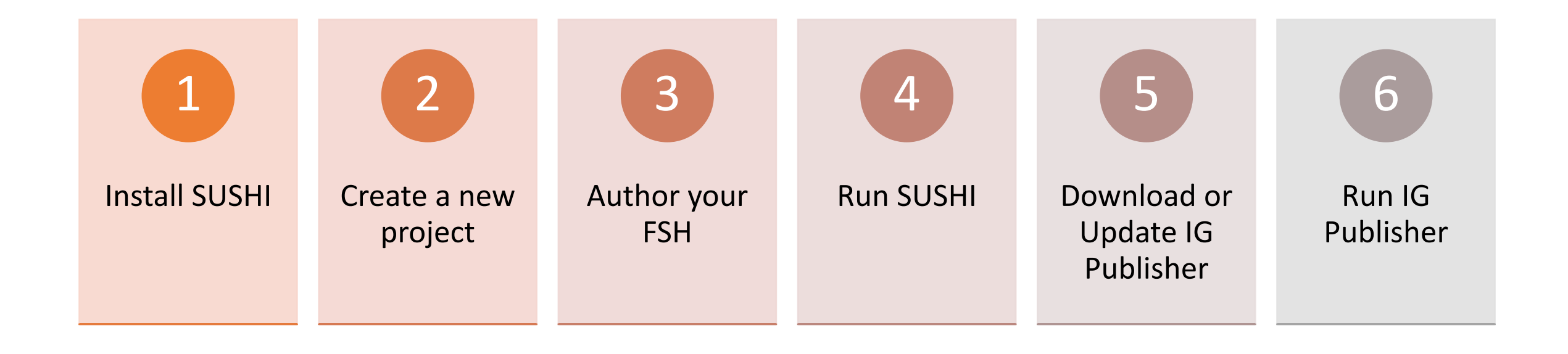

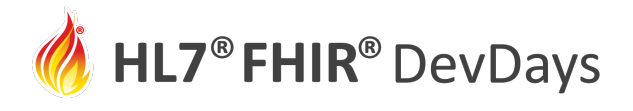

1. I[nstall SUSHI](https://fshschool.org/docs/sushi/installation/)

**To install SUSHI:**

- First install **Node.js LTS** edition from https://no
- Open a terminal and run: **npm install** -g

See https://fshschool.org/docs/sushi/installation

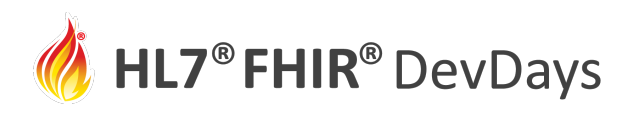

# 2. Initialize your IG Project

- Open command prompt
- Choose a parent directory
- Run sushi -i

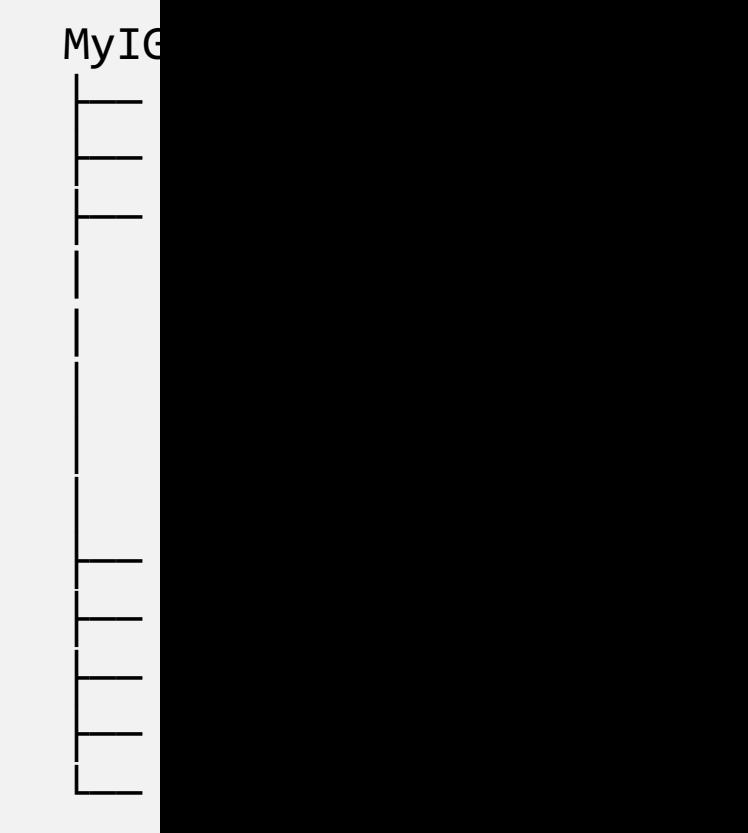

If script downloads are blocked by firewall, download them from https:

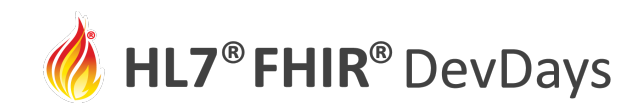

### 3. Create your FSH Sources

- For expedience, copy from the FSH Online example
- Replace the contents of /input/fsh/patient.fsh (the file name does not matter)

#### https://bit.ly/3yLJjxY

```
Profile: CovidDiagnosis
Parent: Condition
Description: "How to report COVID"
* code = $icd#U07.1
 severity from CovidSeverityVS (required)
  subject only Reference(Patient)
  extension contains ConditionCertainty named certainty 0..1 MS
Alias: $icd = http://hl7.org/fhir/sid/icd-10-cm
ValueSet: CovidSeverityVS
Description: "Values for COVID severity"
* include codes from valueset http://hl7.org/fhir/ValueSet/condition-severity
* include $sct#442452003 "Life threatening severity (qualifier value)"
Alias: $sct = http://snomed.info/sct
Instance: DiagnosisExample
InstanceOf: CovidDiagnosis
 subject.reference = "Patient/JaneDoe"
  code = \texttt{Sicd#U07.1}severity = $sct#24484000 "Severe"
Instance: JaneDoe
InstanceOf: Patient
 name.family = "Doe"
  name.given = "Jane"Extension: ConditionCertainty
Description: "The certainty of diagnosis"
* value[x] only CodeableConcept
* value[x] from ConditionCertaintyVS
ValueSet: ConditionCertaintyVS
Description: "Degree of confidence the condition is present"
* $sct#415684004 "Suspected (qualifier value)"
* $sct#410592001 "Probably present (qualifier value)"
  $sct#41060500 "Confirmed present (qualifier value)"
```
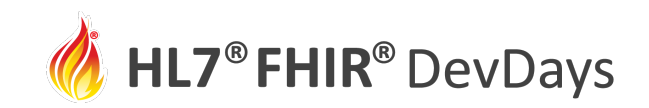

### 4. Run SUSHI

- Open command prompt
- Change to your IG directory
- Run sushi
- Fix any errors and re-run before the next step

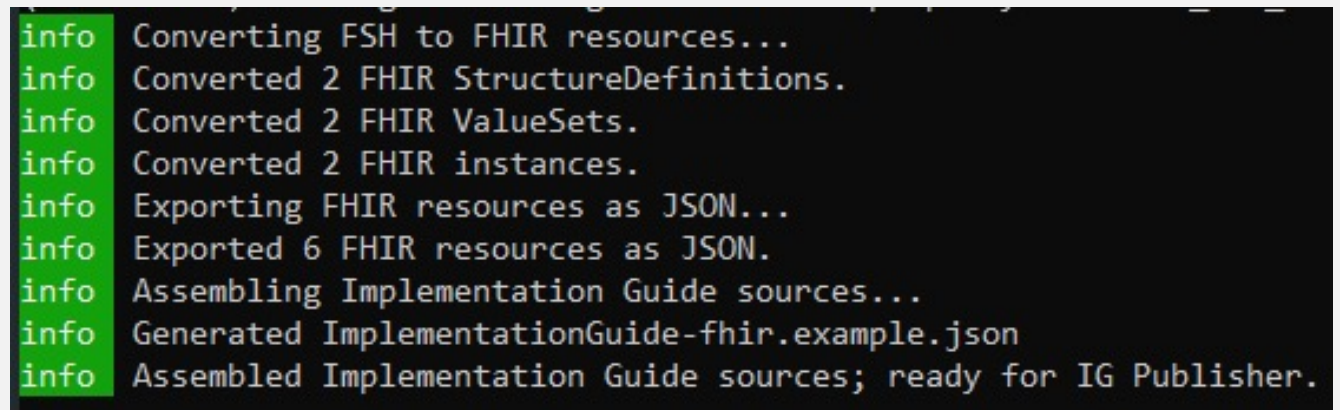

#### SUSHI RESULTS

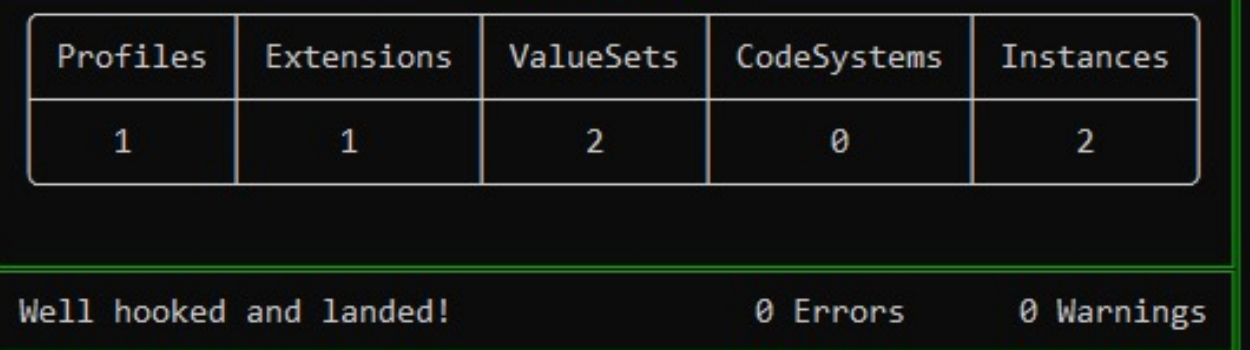

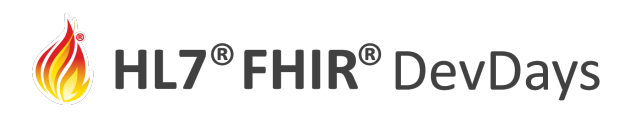

### 5. Download or Update Publisher

MyIG

- Open command window
- run updatePublisher script
	- Wait for ~100 MB download

If blocked by firewall, download directly from https://github.com/H publisher/releases/latest/download/publisher.jar

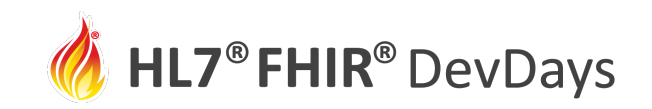

# 6. Run the IG Publisher

- In command window, run \_genonce
- When run completes, open /output/index.html

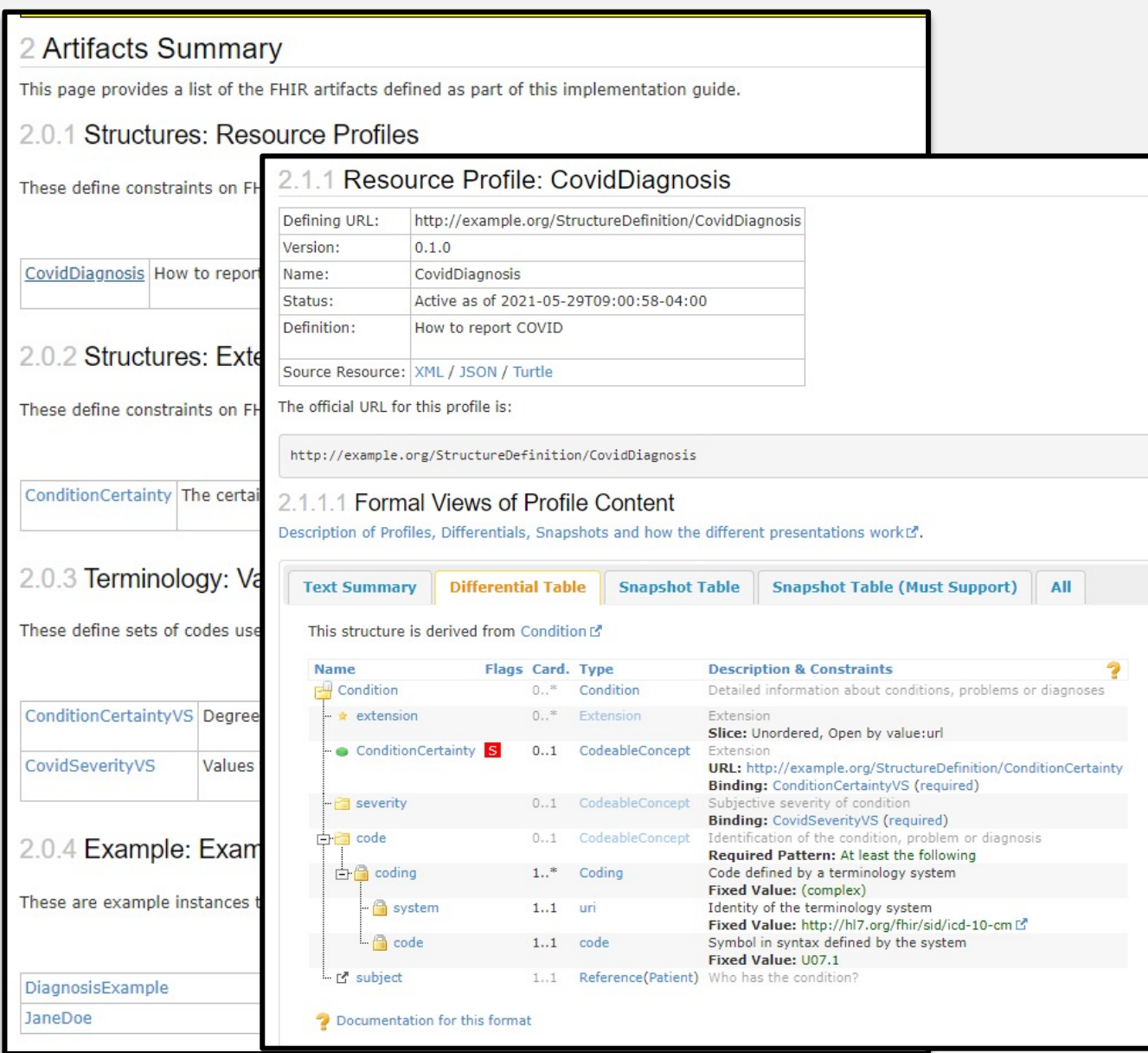

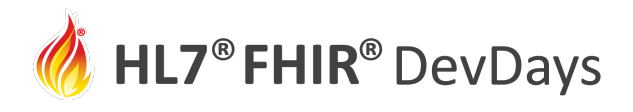

### I[mprove your IG](https://fshschool.org/docs/sushi/configuration/)

- Add more FSH
	- One or more files
- Add Narrative Content
	- Edit /input/pagecontent/\*.md
- Customize menus
	- sushi-config.yaml
	- https://fshschool.org/docs/sushi/configuration/

My

├─

├─

│ ├── fsh

├─

├── **sushi-config.yaml**

│ │ └── **patient.fsh**

 $\vdash$ 

 $\vdash$ 

│ └── **pagecontent**

 $\vdash$ 

 $\vdash$ 

 $\vdash$ 

│ └── **index.md**

│ ├── ignoreWarnings.txt

├─

Create a github repository and share your work

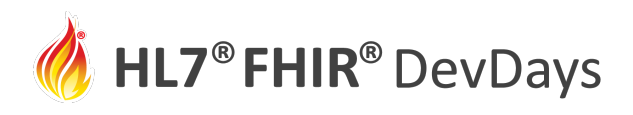

### Configuration File: sushi-config.yaml

### Include in top level project directory:

**id:** fhir.example **canonical:** [http://hl7.org/fhir/example](https://fshschool.org/docs/sushi/configuration/) **name:** ExampleIG **title:** "Example IG Version 0.1.0" **description:** "An example IG that demonstrates FSH grammar" **status:** draft **license:** CC0-1.0 **version:** 0.1.0 **fhirVersion:** 4.0.1 **copyrightYear:** 2020+ **releaseLabel:** ci-build **dependencies:** hl7.fhir.us.core: 3.1.0

See https://fshschool.org/docs/sushi/configura

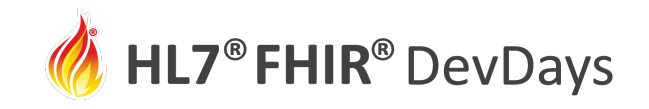

### Overview: Creating an IG with FSH

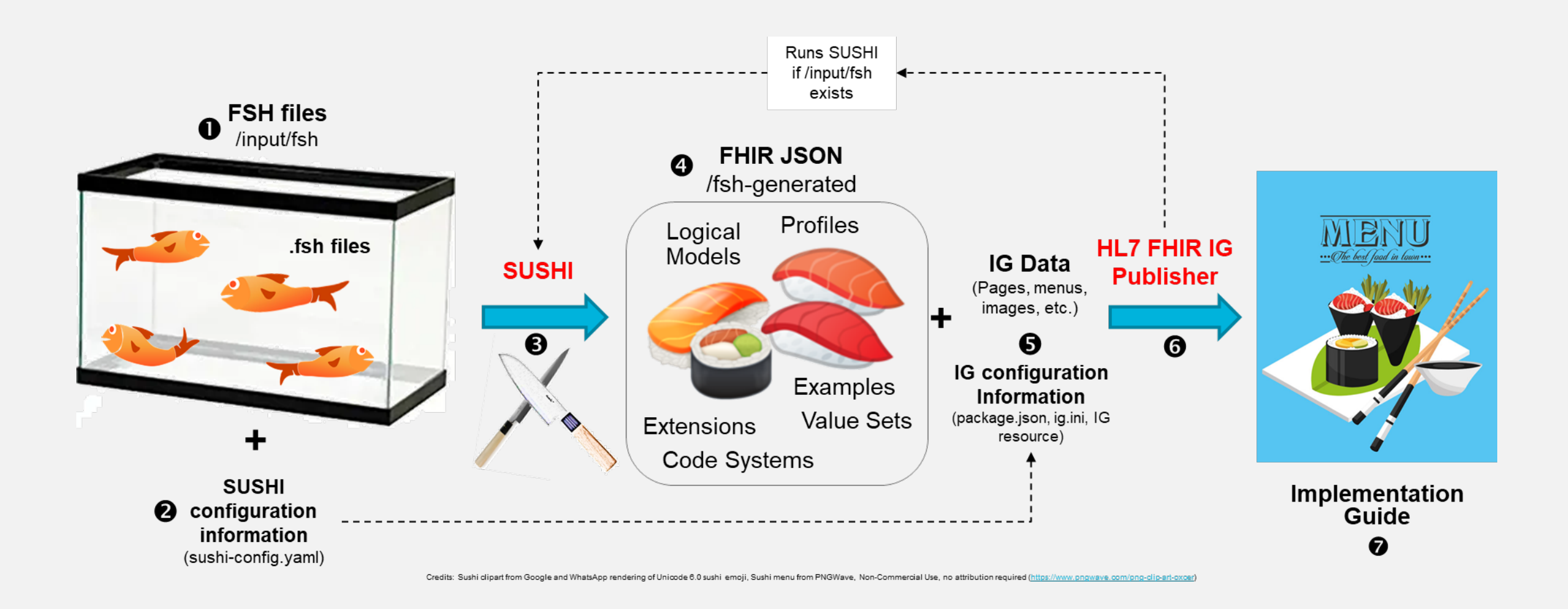

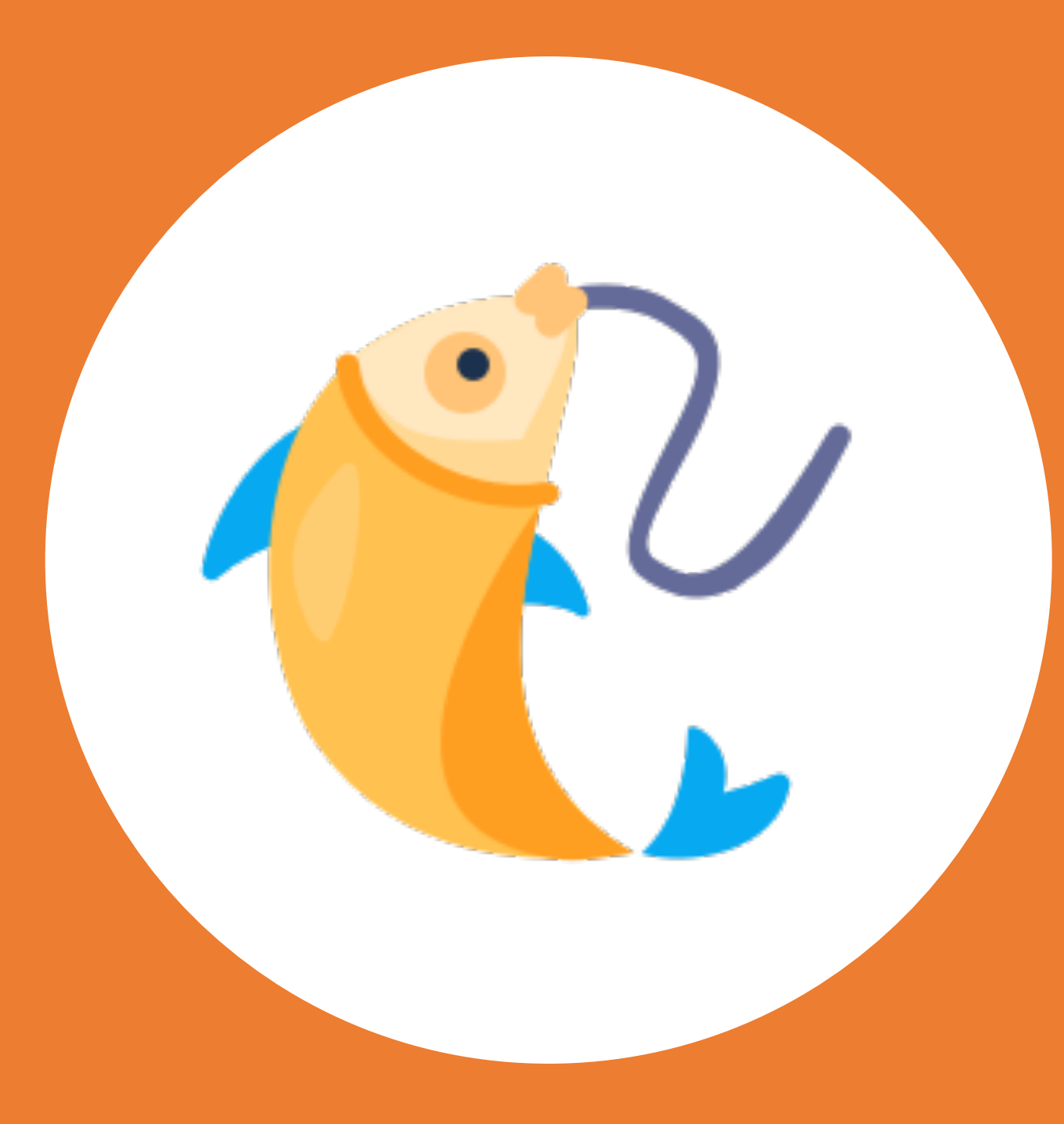

Convert an Existing IG to FSH using GoFSH

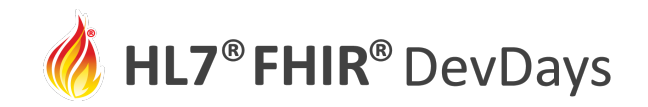

### General Tips:

- Conversion to FSH works best on a clean IG (few errors on QA report)
	- Use the JSON IG package downloaded from the published IG
	- Use the artifacts in the **/output** folder after running the IG Publisher
	- Use the sources in Github
- GoFSH and SUSHI will often find latent problems
- GoFSH may not be 100% perfect in all cases (but it is getting there)

### Convert an Existing IG using GoFSH

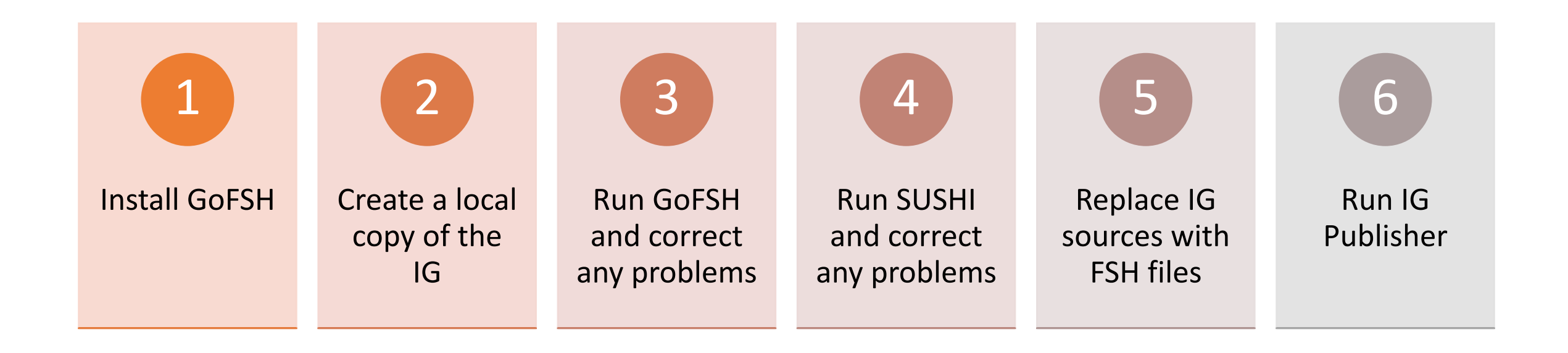

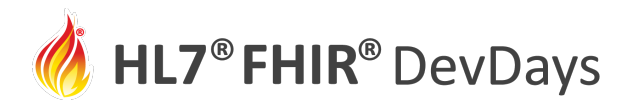

### 1. Install GoFSH

• Open a terminal window and run: npm inst

(If you haven't, first install Node.js LTS edition from https://nodejs.

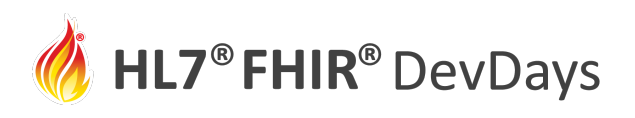

# 2. Create a Local Copy of the IG

- Let's convert the US Core IG
- Download the US Core versioin 3.2 Package:

http://hl7.org/fhir/us/core/2021Jan/ downloads.html

• Unzip to a new directory

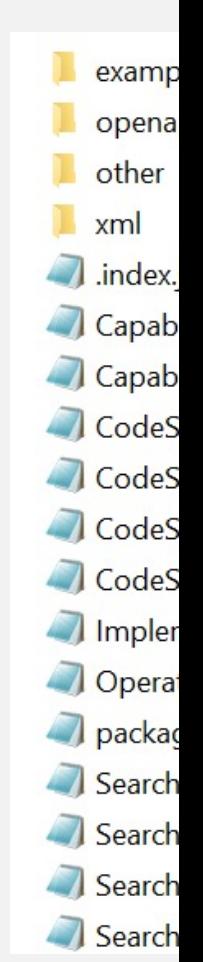

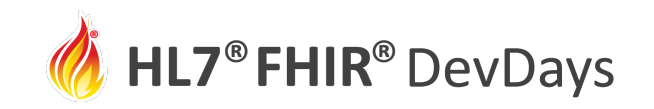

### 3. Run GoFSH and Correct Any Errors

- Review optional arguments: **gofish -h**
- Run (for example): **gofsh -s file-per-definition**
- A **/gofsh** directory will be created:
	- / input contains all generated definitions and examples
	- **sushi-config.yaml -** needed for running sushi

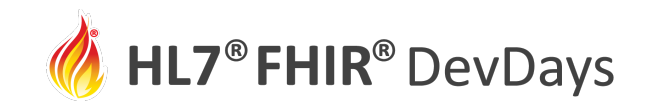

**JUNE | 2021** 

### 3. Run GoFSH and Correct Any Errors

error Encountered profile with a duplicate name, **USCoreRespiratoryRateProfile**, which GoFSH cannot make unique. Fix the source file to resolve this error or update the resulting FSH definition.

Profile: USCoreRespiratoryRateProfile Parent: USCoreVitalSignsProfile Id: us-core-bmi Title: "US Core BMI Profile"

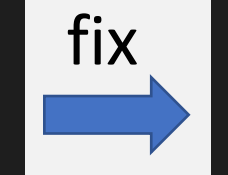

Profile: USCoreBMIProfile Parent: USCoreVitalSignsProfile Id: us-core-bmi Title: "US Core BMI Profile"

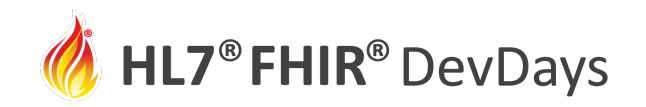

**JUNE | 2021** 

### Typical Generated FSH File

### USCore Condition in FSH

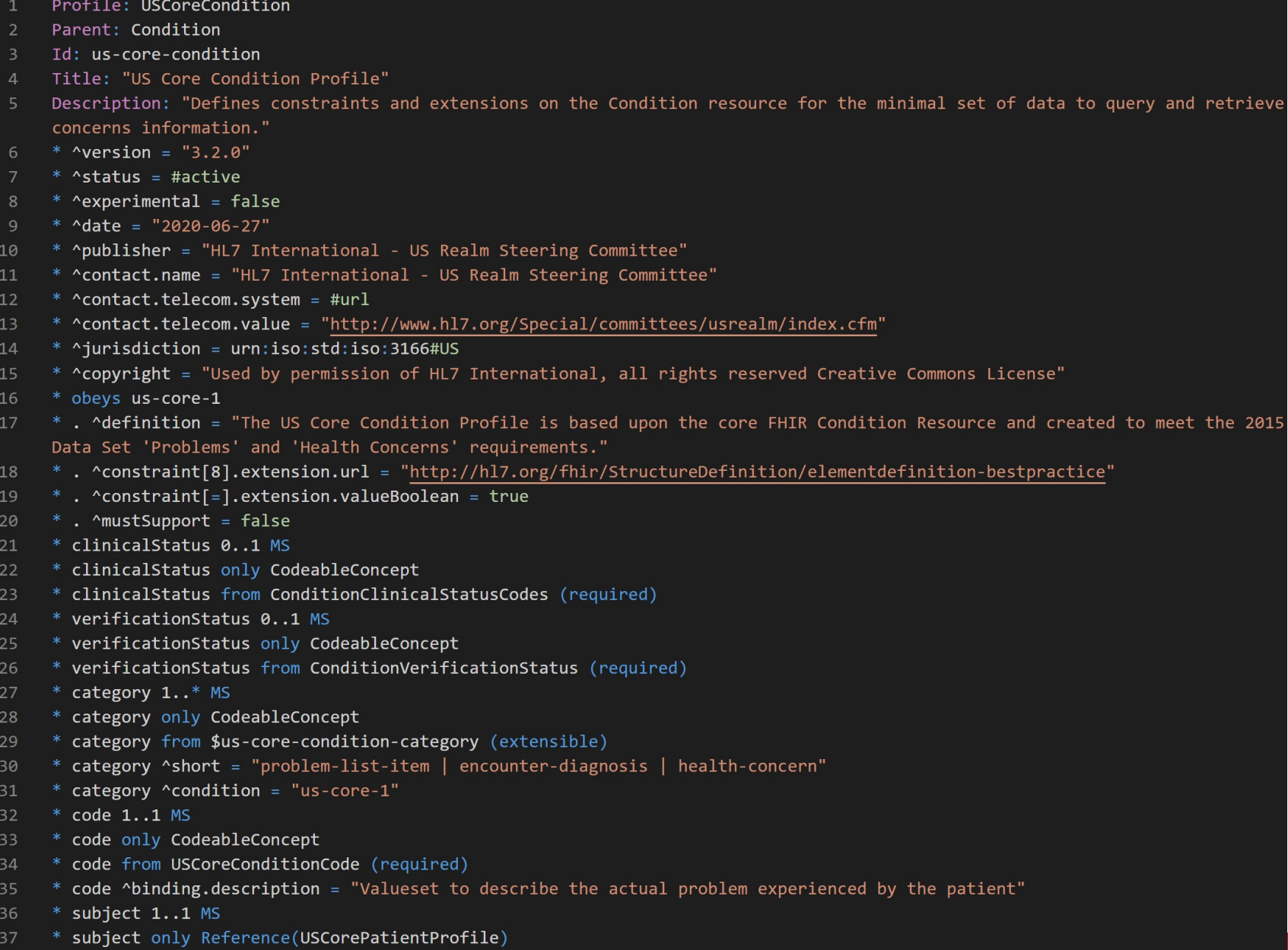

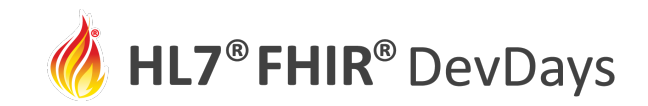

### (Optional) Check Translation with FSHing Trip

- FSHing Trip is a round-trip analysis, JSON  $\rightarrow$  FSH  $\rightarrow$  JSON, to validate the correctness of the generated FSH
- Use the GoFSH **-f** option

#### **FSHing Trip Comparison**

#### Files changed (40) hide

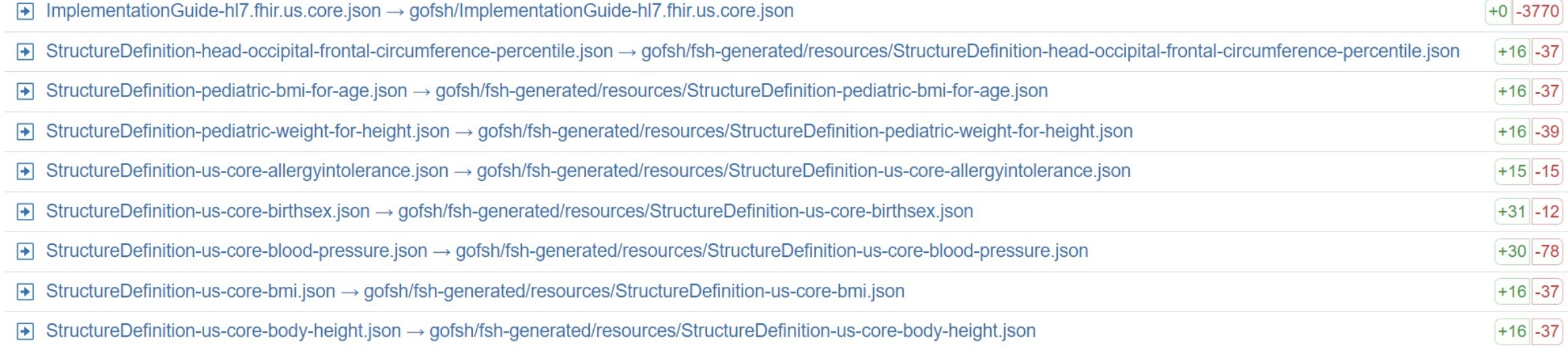

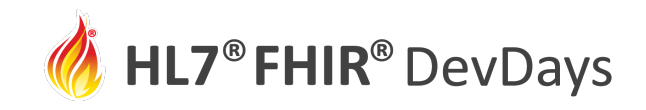

25

### FSHing Trip JSON Comparison

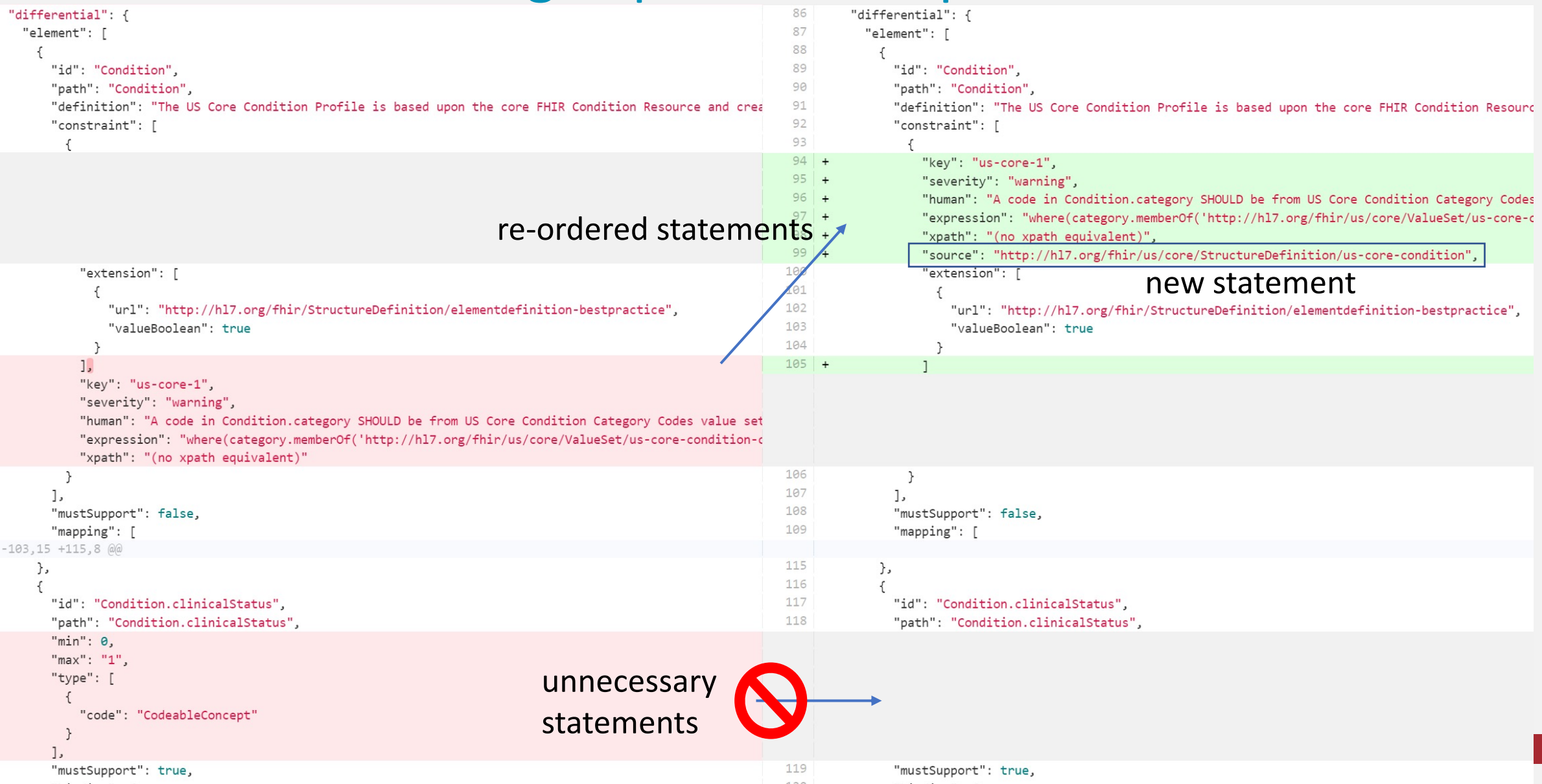

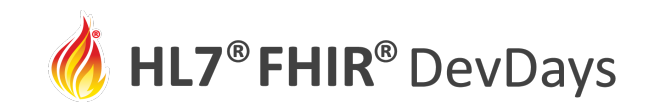

### 4. Run SUSHI and Correct Any Problems

- In terminal window, run **sushi**
- SUSHI will flag data type and other errors
- The file name and line number will be reported

error Cannot bind value set to xhtml; must be coded (code, Coding, CodeableConcept, Quantity, CodeableReference), or the data types (string, uri). File: C:\Users\mkramer\Documents\GitHub\us-core-3.2-package\gofsh\input\fsh\USCoreCarePlanProfile-Profile.fsh Line: 22

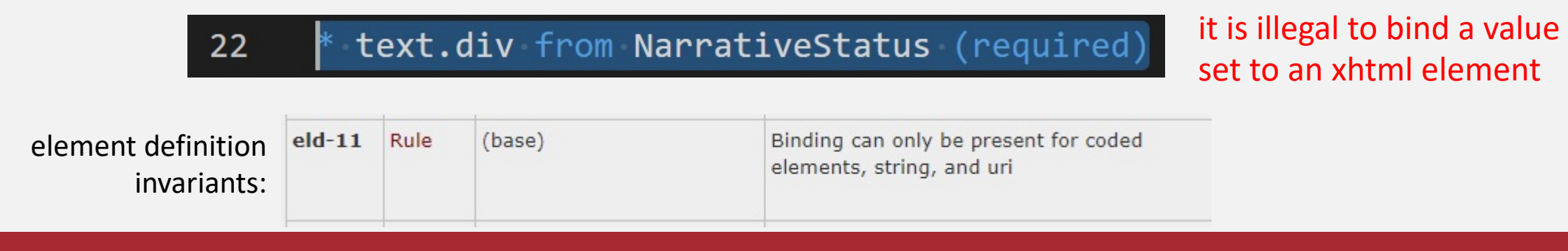

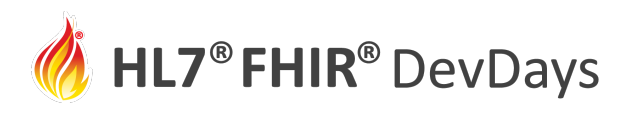

### 5. Move FSH files into IG

- Clone a copy of the US Core github sources
	- https://github.com/HL7/US-Core.git
	- Use git clone command or Github desktop
- Remove the current definition sources: **/inpu /input/resources**
- Copy your /fsh folder into the /input folder of

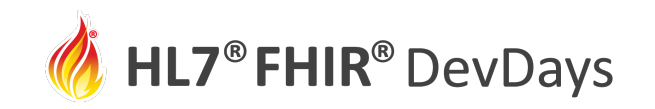

### 6. Run the IG Publisher

- Get the publisher scripts and publisher.jar are present (using instructions on previous slide)
- Run **\_genonce**
- When complete, open **/output/index.html**

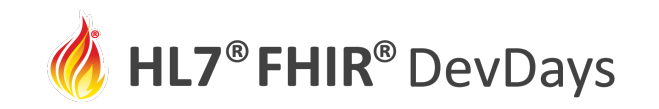

### Result: US Core IG produced from FSH sources

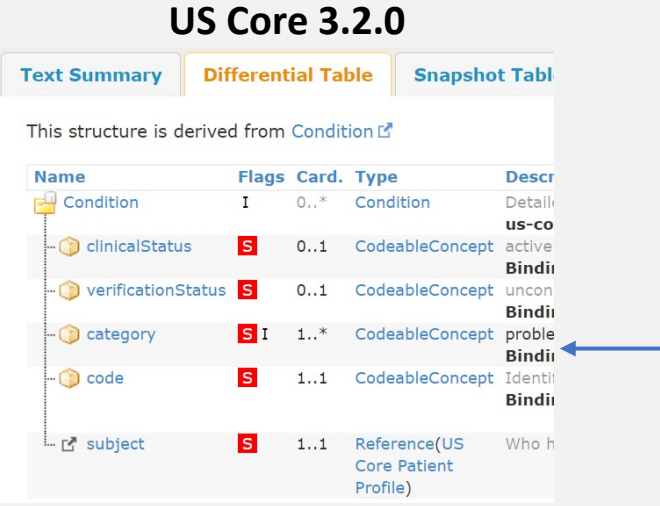

Bonus points: See any differences?

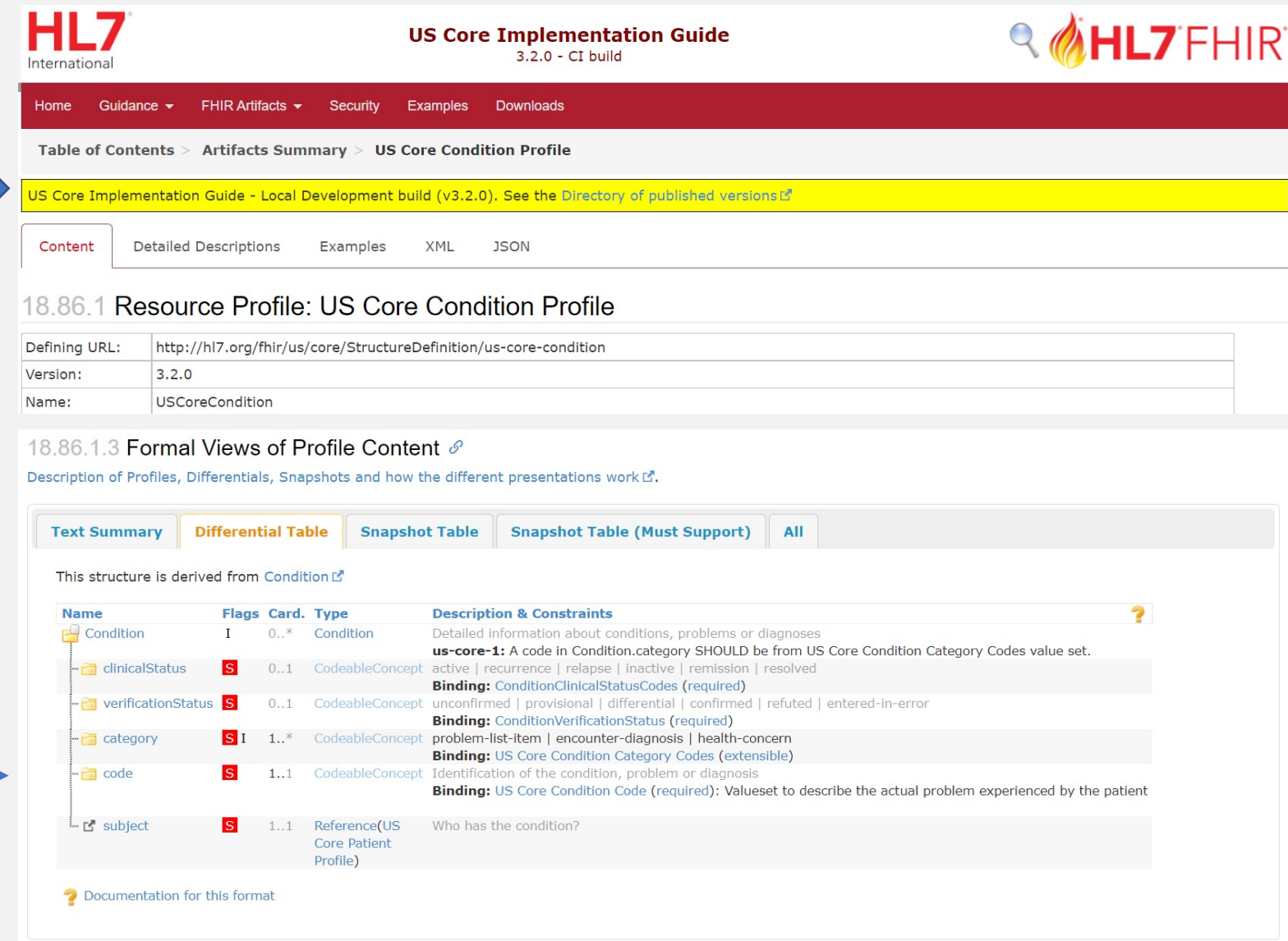

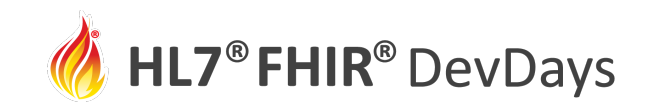

### Advantages of FHIR Shorthand Profiling Language

- Concise, readable, understandable
- Rapid changes via text operations: copy, paste, search, and replace
- Perfect for source code control (branching, merging, diffs)
- Error checking and incorporation of best practices
- Complete: FSH does everything you can do by manually editing
	- Profiles, extensions, value sets, code systems, invariants, mappings
	- Resources and logical models (NEW!)
- HL7 Standard and integrated with HL7 FHIR IG Publisher

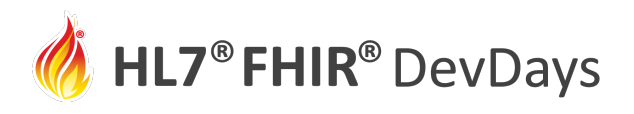

### [FSH Resou](https://fshschool.org/fsh-finder)rces and Tools

- **[FSH Language Spec](https://marketplace.visualstudio.com/items?itemName=kmahalingam.vscode-language-fsh)ification -- HL7 FHIR Standard**
- SUSHI -- compile FSH into FHIR Artifacts
- **FSH School** -- web site with documentation, to
- **FSH Online** -- interactive FHIR Shorthand with
- GoFSH -- convert existing implementation guides
- FSH Finder -- web crawler to find FSH projects
- VS Code extension -- code highlighter for VS C

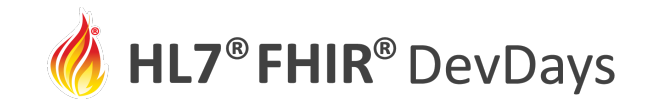

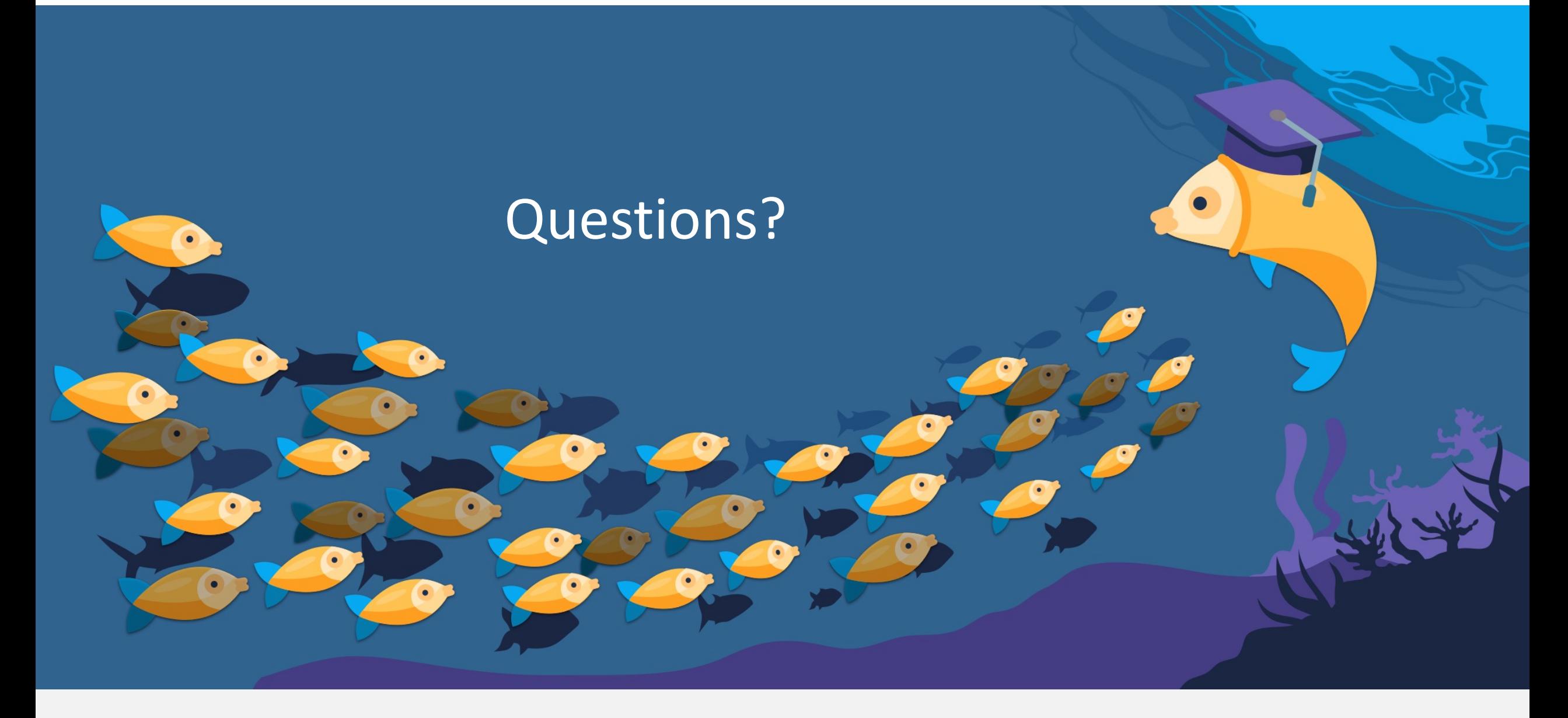

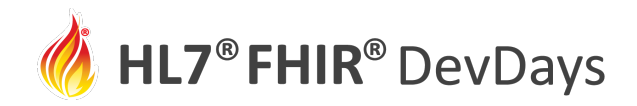

ORGANIZED BY

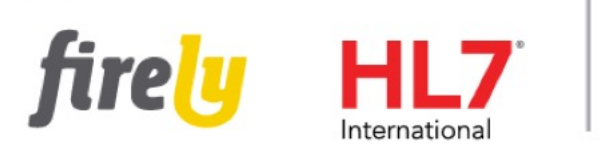

PARTNER

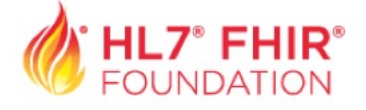